# Université n'h de Montréal

**UdeMCalendrier calendrier.umontreal.ca**

**Guide de l'usager**

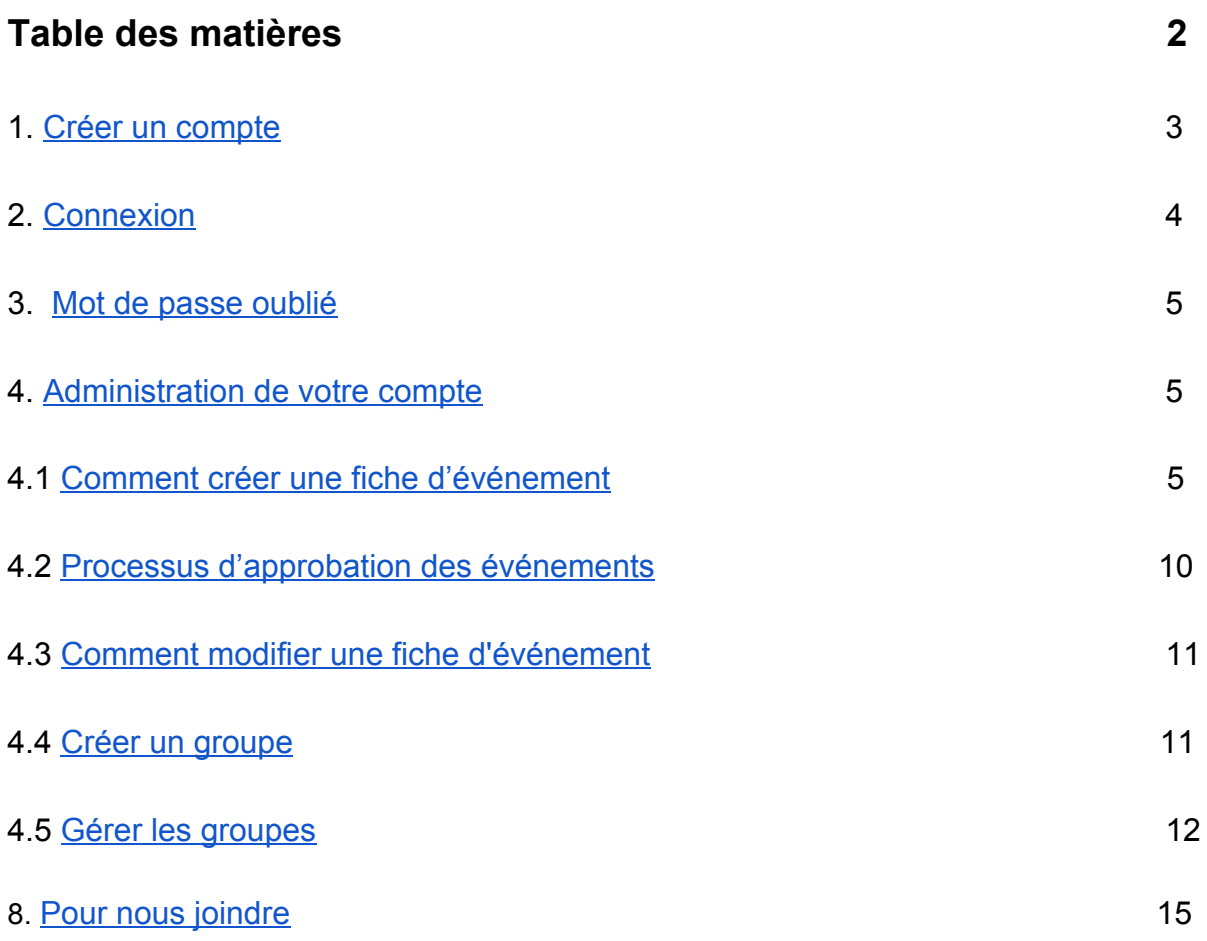

## <span id="page-2-0"></span>1.Créer un compte

UdeMCalendrier est à la disposition des membres et des unités de la communauté universitaire qui peuvent ajouter gratuitement et simplement leurs activités au calendrier. Pour ce faire, il faut suivre la procédure suivante:

#### **Étape 1**

Accéder à la page « [Créer un compte](http://calendrier.umontreal.ca/administration) » à l'adresse suivante: <http://calendrier.umontreal.ca/administration>et créer un compte avec votre adresse courriel @umontreal.ca.

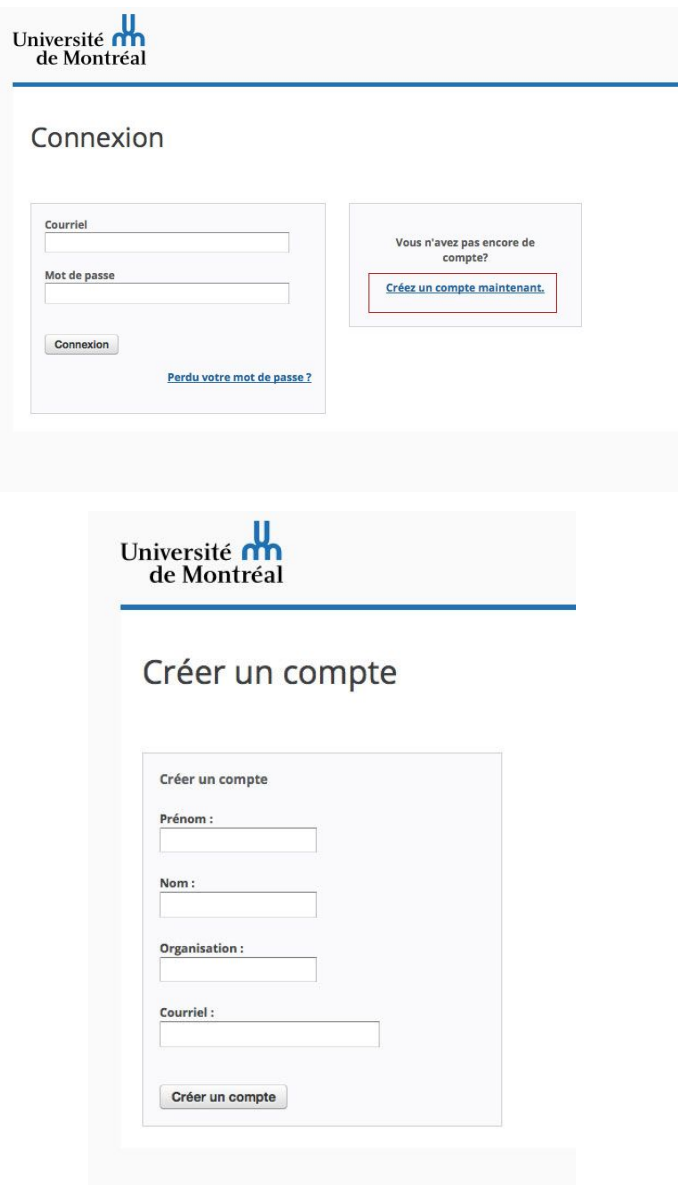

#### **Étape 2**

Choisir un mot de passe en cliquant sur le lien qui vous sera envoyé par courriel.

#### **Étape 3**

[Contacter](http://www.calendrier.umontreal.ca/?com=nousjoindre) l'administrateur général de UdeMCalendrier pour que vos activités se retrouvent sur le calendrier, en indiquant dans quels groupes elles doivent paraître:

UdeM Calendrier 5143436030 [calendrier@umontreal.ca](mailto:calendrier@umontreal.ca) <http://twitter.com/UdeMCalendrier>

## <span id="page-3-0"></span>2. Connexion

Une fois votre compte créé, vous pouvez vous connecter à partir de l'adresse suivante:<http://calendrier.umontreal.ca/administration>

Cette fenêtre apparaîtra :

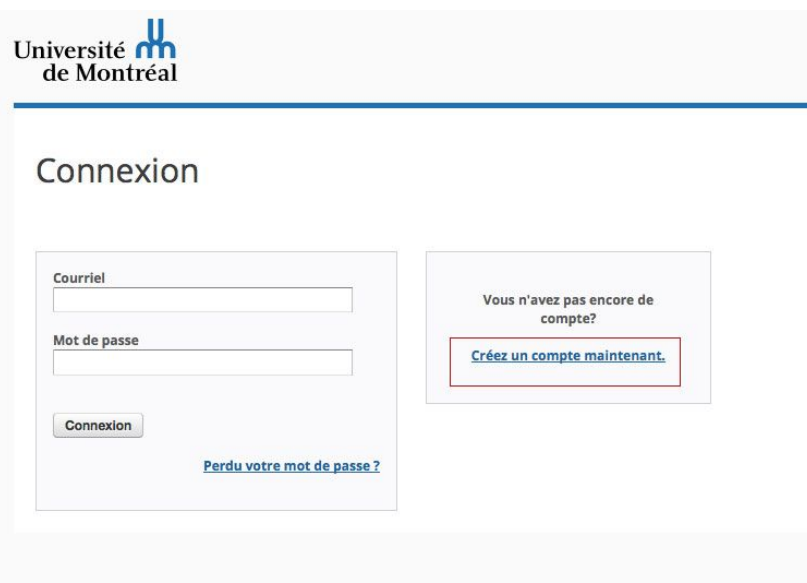

## <span id="page-4-0"></span>3. Mot de passe oublié

En cas d'oubli de votre mot de passe, cliquez sur le lien Perdu votre mot de passe? situé à l'intérieur de la boîte de connexion. Une nouvelle page s'ouvre alors, où l'on vous invite à entrer votre adresse courriel pour vous acheminer les instructions qui vous permettront de retrouver l'accès à votre compte.

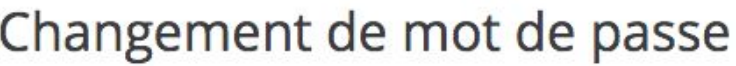

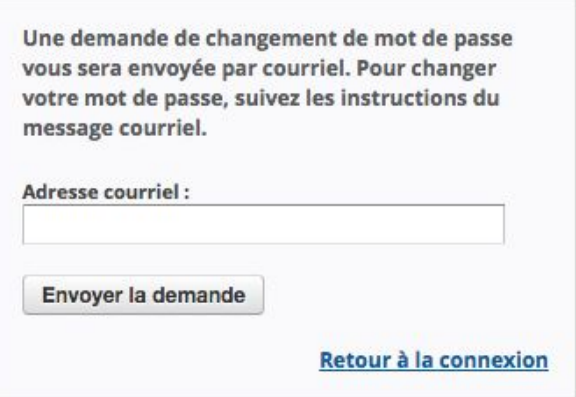

## <span id="page-4-1"></span>4. Administration de votre compte

#### <span id="page-4-2"></span>4.1 Comment créer une fiche d'événement

1. À partir de la page d'accueil du calendrier, cliquer sur le bouton « Créer une activité » qui est situé dans le bandeau sous le titre *Calendrier.*

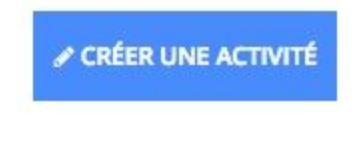

2. Par la suite, cliquer sur le bouton « Créer un événement ».

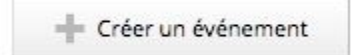

3. Vous arriverez sur la page de création d'événement. À noter que les champs avec un astérisque rouge sont obligatoires. En débutant la saisie des informations de base, indiquer le titre de l'événement, ainsi qu'une description concernant celui-ci. Le texte de description peut aussi être modifié visuellement, par exemple par l'ajout de caractère gras ou italique, d'une liste à puces, d'un lien url, etc.

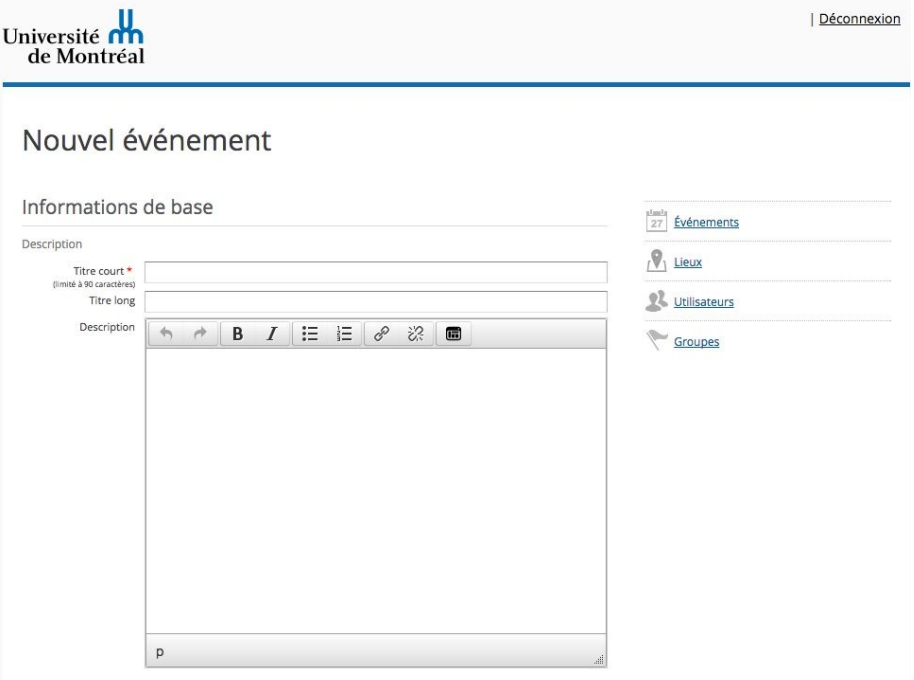

4. Sélectionner la date de l'événement en utilisant le calendrier apparaissant lorsque vous cliquerez dans le champ de la date.

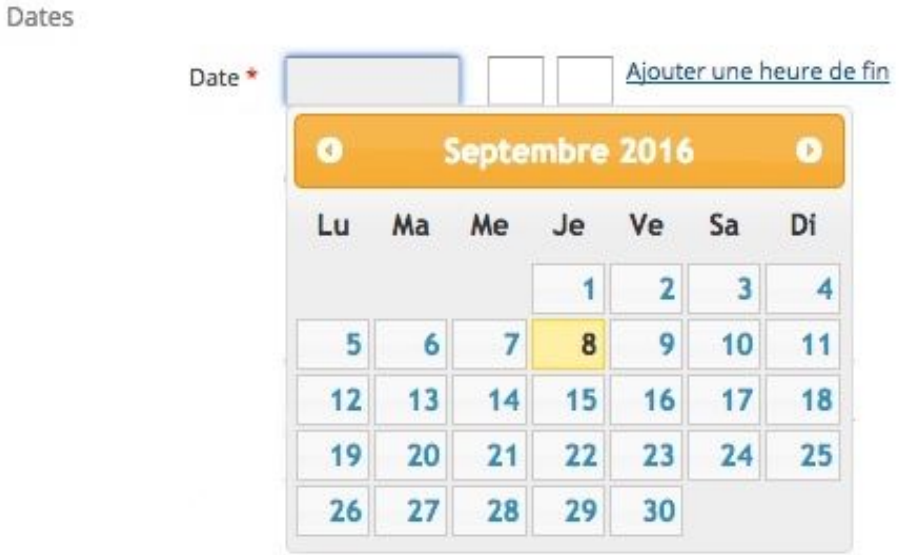

5. Entrer l'heure de début de l'événement, ainsi que la fin de celui-ci, si vous le désirez. À noter que la première case est pour l'heure et que la deuxième case est pour les minutes. Afin de signifier que l'événement dure toute la journée, sélectionner « Toute la journée ».

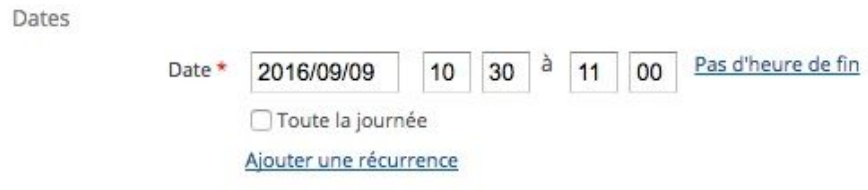

6. Si votre événement a lieu de façon récurrente, cliquer sur « Ajouter une récurrence », et sélectionner l'option appropriée. Il est important de signifier une date de fin dans « Jusqu'au », ainsi que de cliquer sur le lien « Cliquer ici pour confirmer les dates ».

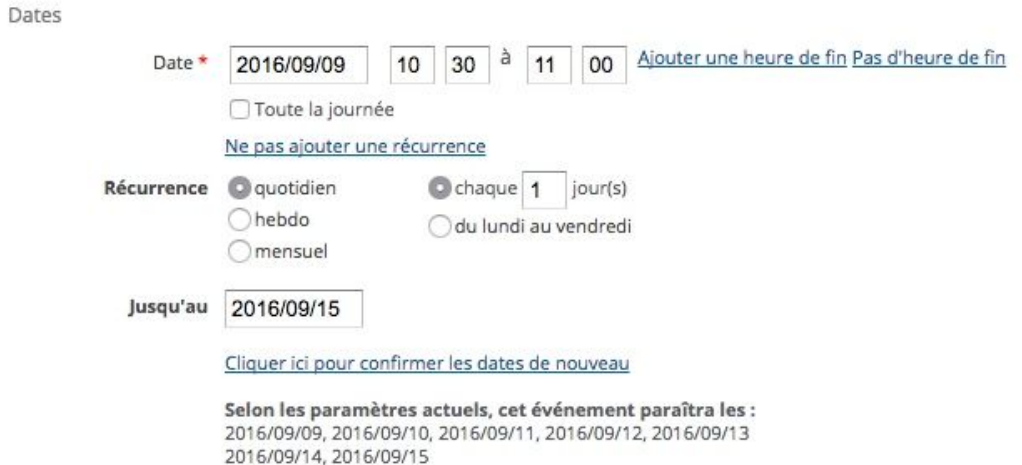

7. Saisir le lieu où se déroulera l'événement. Tous les lieux de l'Université de Montréal sont dans le système, alors il est important de trouver le lieu correspondant.

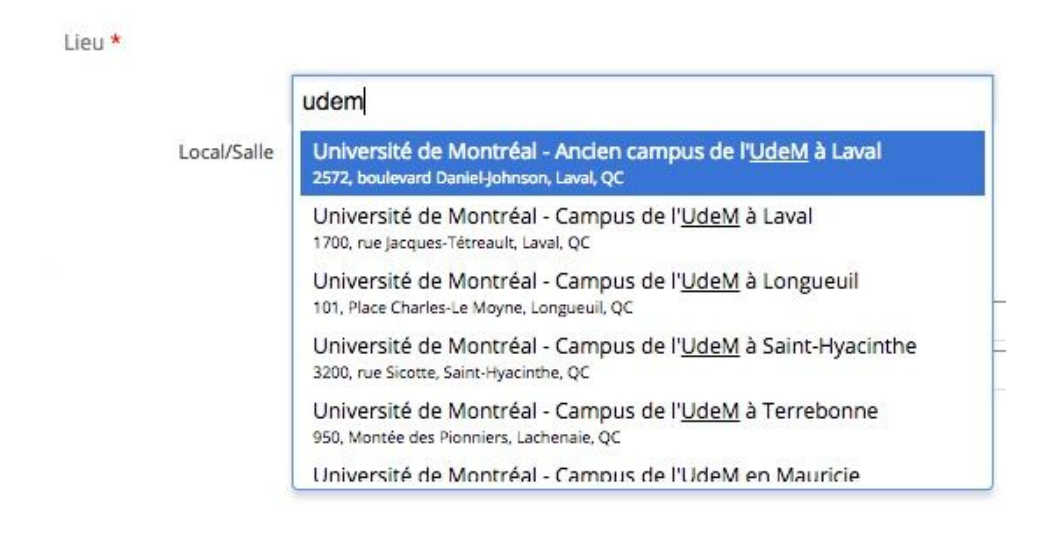

8. Inscrire les informations relatives au prix et à l'achat de billets. À noter que le champ « Billets » peut notamment recevoir un url de billetterie. De même, saisir les informations de contact concernant la personne responsable de l'organisation de l'événement.

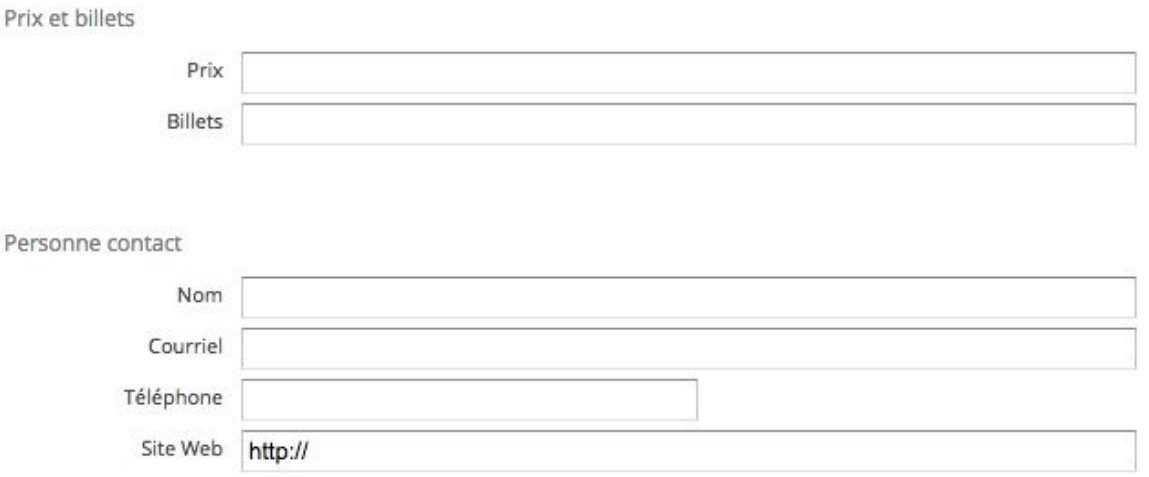

9. Sélectionner ensuite une image représentant votre événement dans votre ordinateur, ainsi qu'une vidéo en provenance de Youtube ou Vimeo. Il est important de retirer le « s » de l'url, s'il y en a un (http:// et non https://).

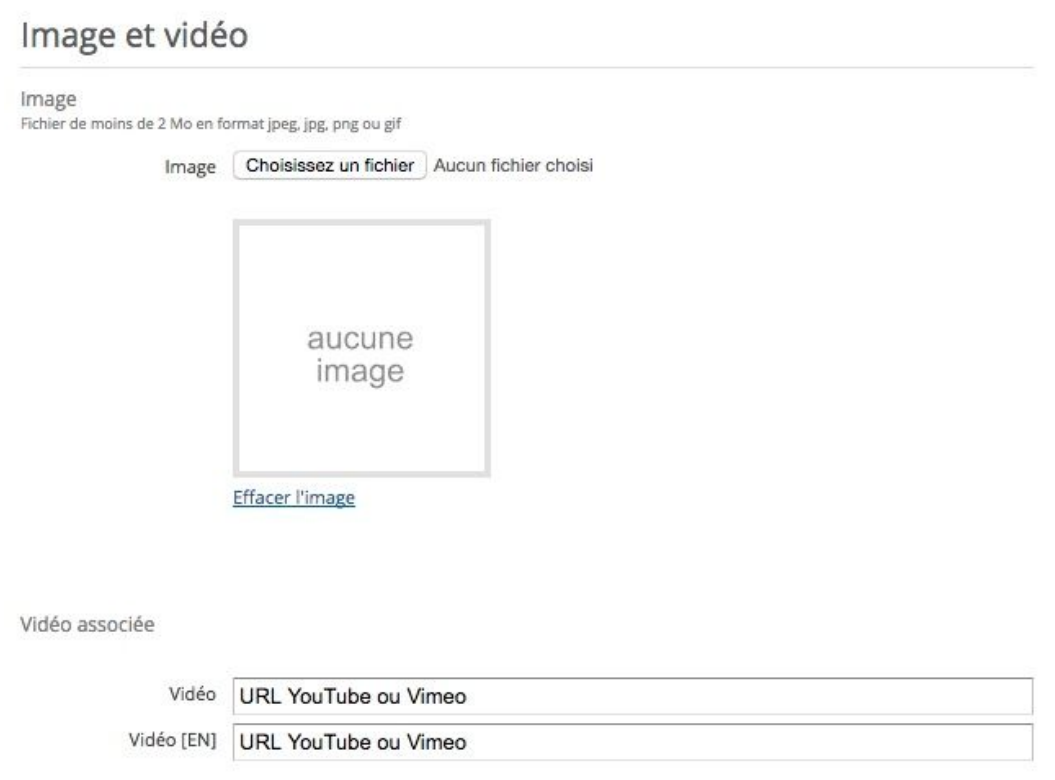

10.Choisir la classification pertinente selon le type, les thèmes et les publics cibles de votre événement. De même, selon les droits de publication de votre compte, sélectionner le ou les groupes dans lesquels vous désirez publier.

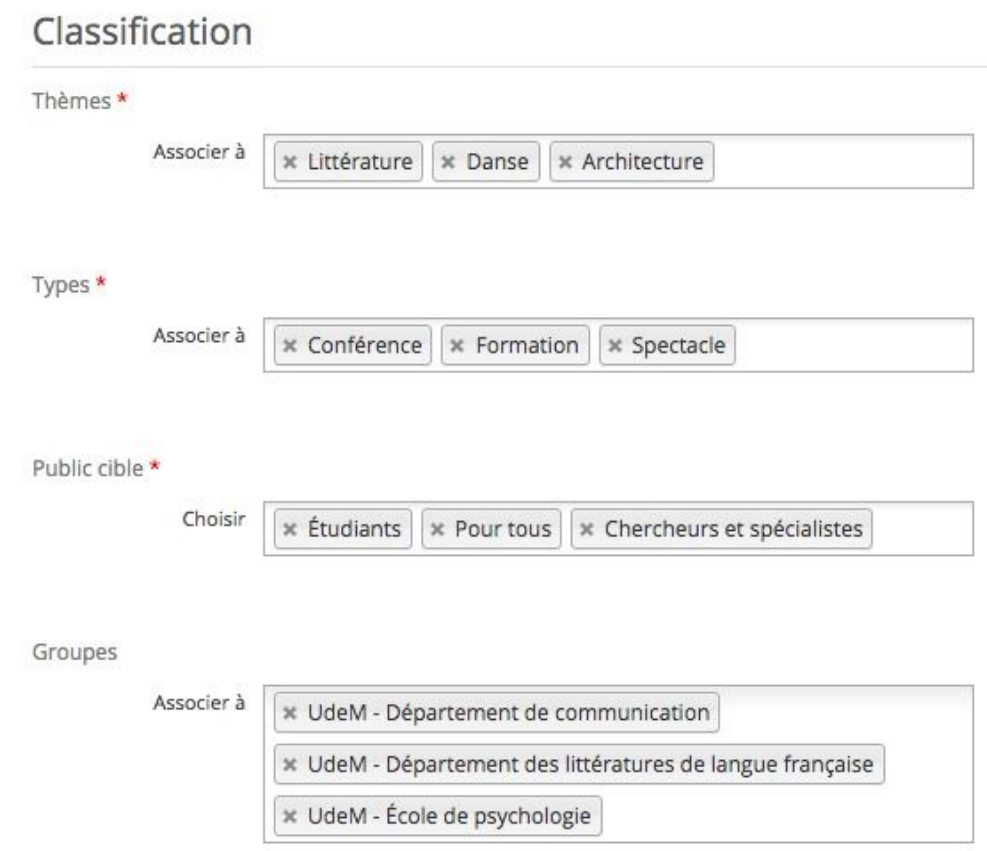

11. Assurez-vous de bien sélectionner l'option d'enregistrement. Si vous voulez publier votre événement, selon les droits de publication de votre compte, vous aurez le choix entre « Publier » et « Soumettre pour approbation ». Si vous n'êtes pas prêt à publier votre fiche, vous devez sélectionner « Brouillon » et y revenir plus tard. Votre fiche est maintenant complète !

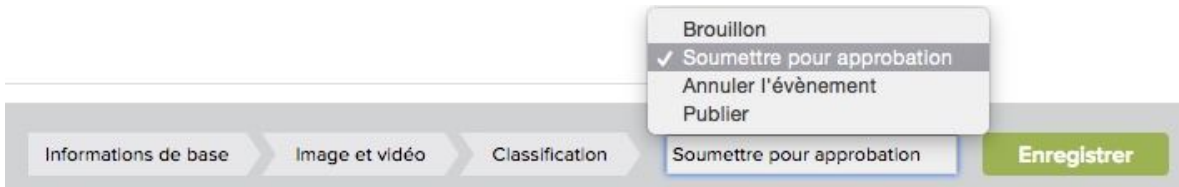

#### **Problèmes fréquents**

- Le formulaire est compatible seulement avec les images en .JPG et .PNG qui ne dépassent pas la limite permise indiquée.
- Si l'option vidéo est utilisée, assurez-vous de supprimer le « s » (http:// au lieu de https://) dans l'url de vos vidéos.

- Il est important de sélectionner « Soumettre pour approbation » ou « Publier » à la fin du formulaire, afin que l'évènement ne soit pas enregistré uniquement en tant que brouillon.

### 4.2 Processus d'approbation des évènements

*Éditeurs sans droit de publication*

Une fois votre fiche d'activité remplie, vous devez la soumettre pour approbation par le BCRP. Repérez le menu suivant au bas de la fiche :

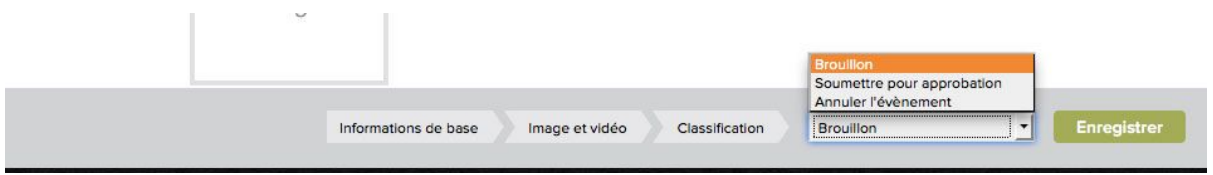

- L'option « Soumettre pour approbation » est celle que vous sélectionnerez pour soumettre votre évènement aux administrateurs du calendrier. Durant ce processus, un modérateur du BCRP examinera votre événement. Si l'événement répond aux critères requis, il sera approuvé dans les 48 heures suivant l'envoi.
- L'option « Brouillon » est celle que vous utiliserez pour conserver votre événement pour toute modification ultérieure avant de le soumettre aux administrateurs.
- L'option « Annuler l'événement » est celle que vous utiliserez pour ajouter la mention « Annulé » dans le calendrier si un événement que vous aviez publié est ensuite annulé.

*Administrateurs de groupes et éditeurs avec droit de publication seulement*

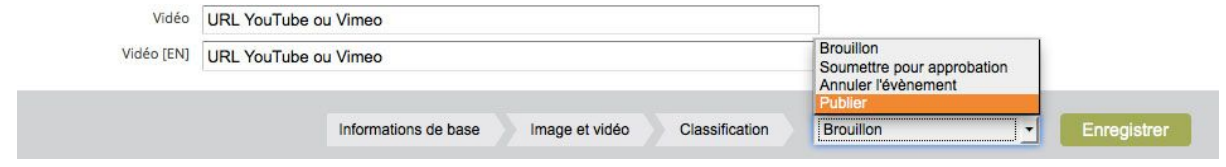

● L'option « Publier » vous permet d'afficher directement votre événement sur UdeMCalendrier sans étape d'approbation préalable.

#### 4.3 Comment modifier une fiche d'événement?

Une fiche d'événement peut être modifiée par son auteur ainsi que par l'administrateur du groupe auquel elle est rattachée.

- 1. Sélectionner l'événement sous l'onglet « Créés par moi » ou sous l'onglet « De mes groupes » (événement dans un groupe que vous administrez);
- 2. Cliquer sur le titre de la fiche d'événement que vous souhaitez modifier.

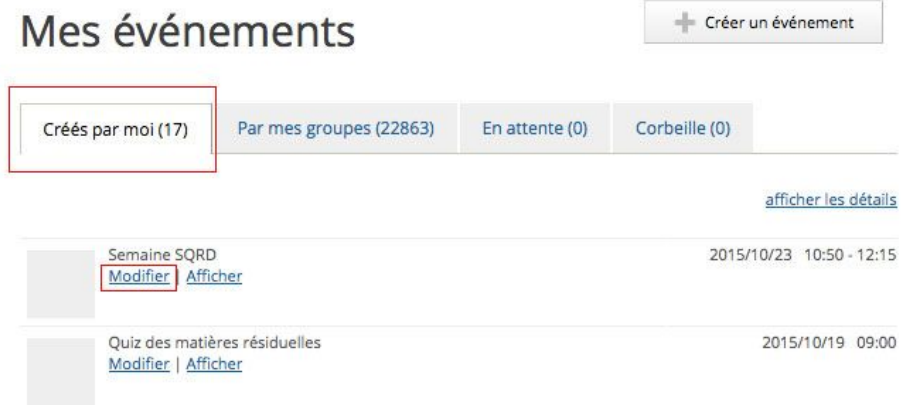

3. Publier à nouveau votre événement ou le soumettre à nouveau pour approbation.

#### <span id="page-10-0"></span>4.4 Créer un groupe

Un groupe est une sous-section qui permet de mieux cibler la clientèle de votre événement. Vous pouvez utiliser cette fonction, entre autres, pour identifier les événements réservés au personnel ou à des départements spécifiques.

Vous pouvez créer des groupes sur la plate-forme d'administration du calendrier.

Pour y accéder, vous devez cliquer sur le lien **Strupes** situé dans le menu de navigation de droite.

Le formulaire de création de groupe contient divers champs :

- Nom du groupe : Vous devez y inscrire le nom du groupe.
- Nom du groupe  $(EN)$ : S'il y a lieu, vous pouvez y inscrire le nom du groupe en anglais.
- Site Web : Vous devez y indiquer l'adresse de votre site web.
- Image : Ce champ vous permet d'associer une image à votre groupe. Pour ce faire, vous devez cliquer sur le bouton Choisissez un fichier. Une boîte de dialogue s'ouvrira par la suite, vous permettant ainsi de sélectionner l'image appropriée. L'image doit être en format .JPG pour fonctionner.
- Description : Vous pouvez indiquer ici une description de votre groupe.
- Description (EN) : Identique au champ précédent, mais en langue anglaise.
- Activité : Ce champ vous permet d'indiquer si le groupe est présentement actif ou inactif.

Les événements peuvent être associés à un ou plusieurs groupes par les éditeurs/admins de ce groupe dans le champ « groupe » de la fiche d'événement.

#### <span id="page-11-0"></span>4.5 Gérer les groupes

Vous pouvez apporter des modifications à un groupe si vous êtes un administrateur ou un éditeur de ce groupe.

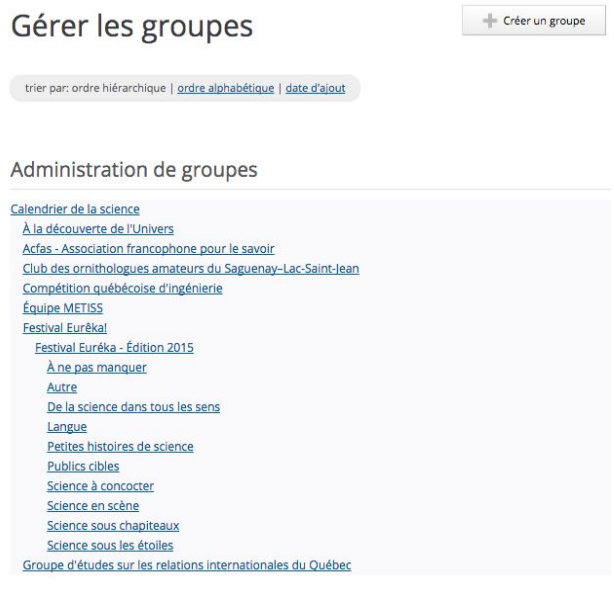

Lorsque l'on clique sur un groupe déjà existant, il est possible d'en modifier le contenu et les paramètres, dépendamment de vos droits d'utilisation. L'onglet « Profil » contient un formulaire identique à celui affiché lors de la création d'un nouveau groupe comme on peut le voir sur l'image ci-dessous :

#### Modifier le groupe Université de Montréal

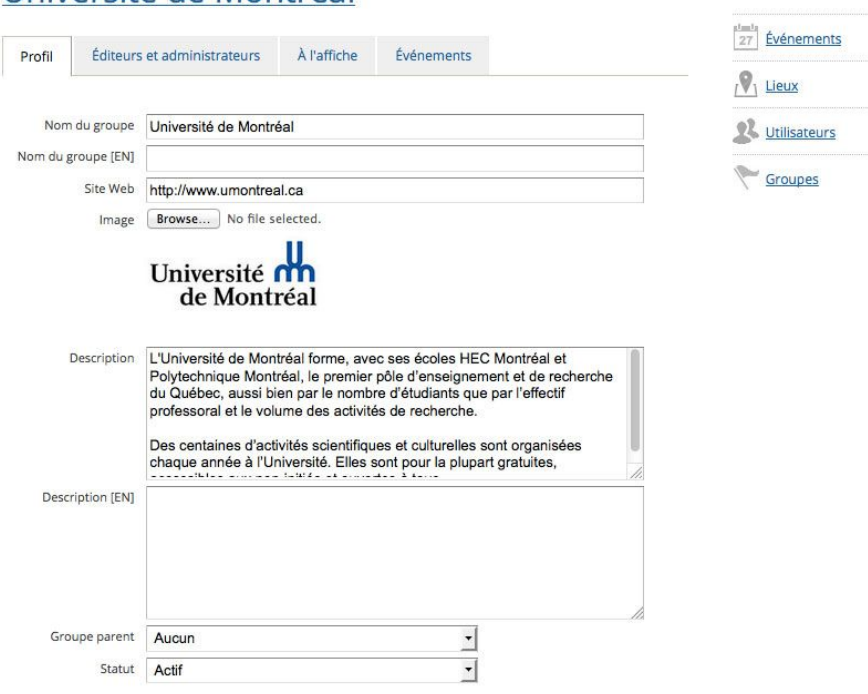

L'onglet « Éditeurs et administrateurs » permet d'afficher la liste des personnes possédant des droits pour modifier ou ajouter de l'information sur un événement affiché et ajouter des utilisateurs au besoin.

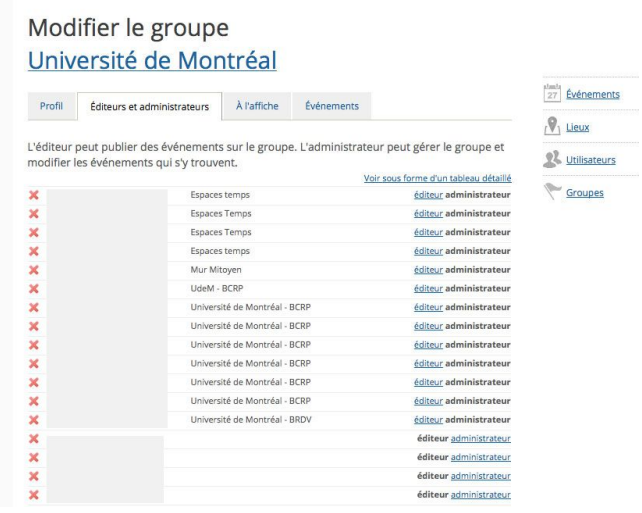

Dans le coin supérieur droit, le lien « Voir sous forme d'un tableau détaillé » permet d'afficher la liste de tous les utilisateurs (éditeurs et administrateurs) sous forme d'un tableau HTML qui indique le nom et prénom, l'adresse courriel, le nom de l'organisation ainsi que les autres groupes auxquels le compte est associé.

#### Administrateurs et éditeurs du groupe **Université de Montréal**

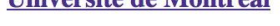

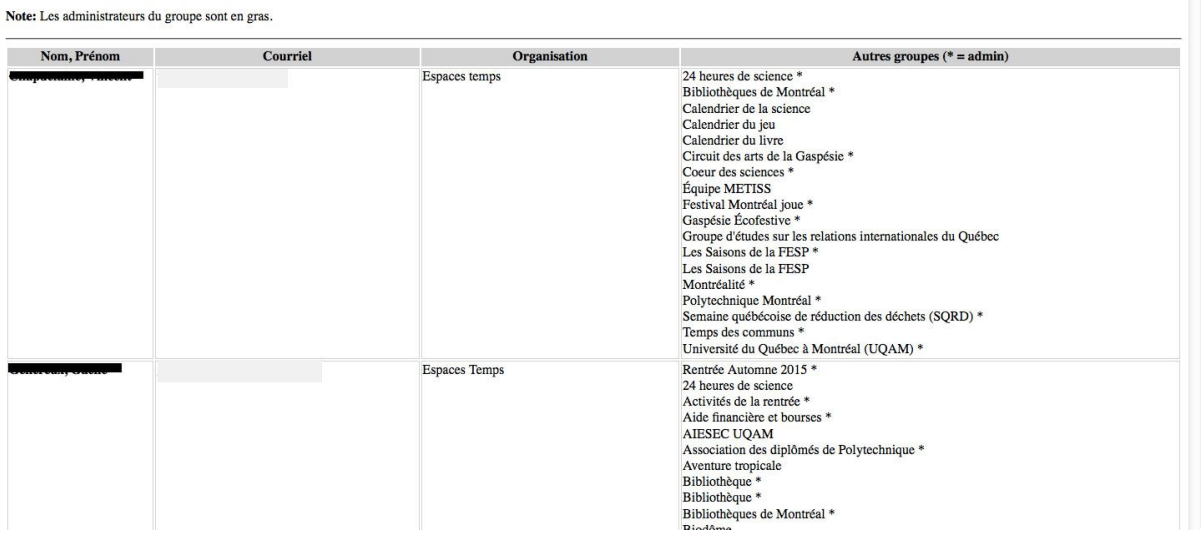

Sur la page « Modifier le groupe », l'onglet « À l'affiche » permet de voir, s'il y a lieu, une liste d'événements recommandés pour le groupe sélectionné.

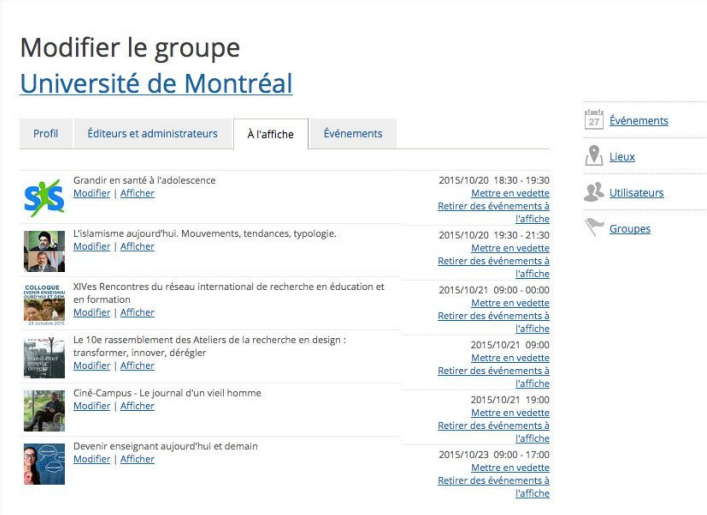

O.

Finalement, l'onglet « Événements » dresse la liste des événements associés au groupe en permettant de les modifier ou de les afficher.

## <span id="page-14-0"></span>5. Pour nous joindre

**UdeM Calendrier** 5143436030 [calendrier@umontreal.ca](mailto:calendrier@umontreal.ca) <http://twitter.com/UdeMCalendrier>